# A. Guidelines for using eCAAT

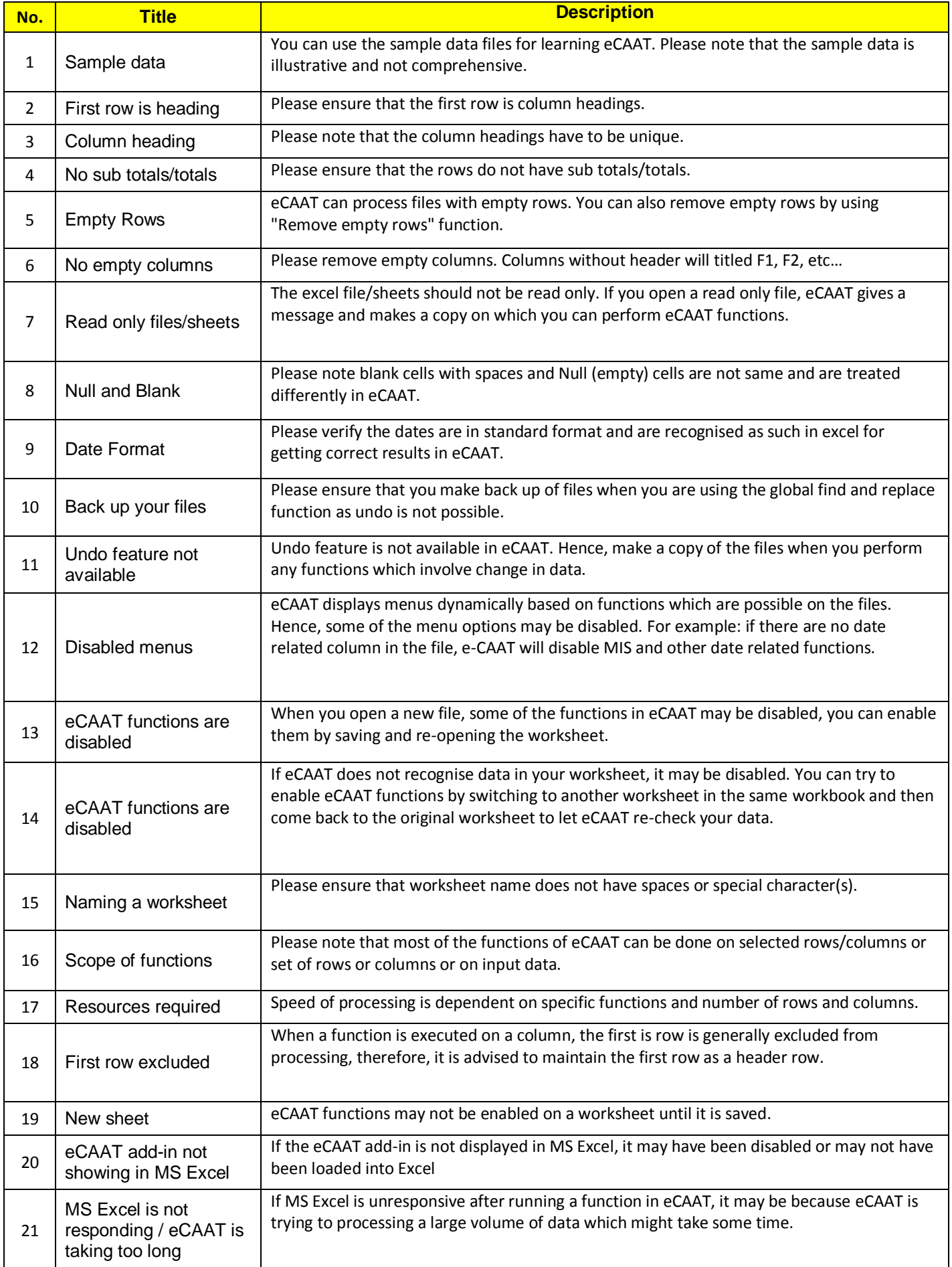

# B. Knowledge Map of eCAAT Functions: some examples

# **1. Stratify: Numeric**

# WHAT

Numeric Stratification groups records into stratums based on value. The minimum and maximum values of the column are automatically detected by the function. An incremental value is also calculated by the function which can be modified by the user or user-defined intervals can also be entered.

### Example:

Group Sales records by amounts.

### **WHY**

- Gain an understanding of the structure of records contained in the worksheet.
- Analyse records by grouping them into different bands of defined range values.

# WHO

- Statutory AudITors
- Internal AudITors
- IS AudITors
- Forensic Accountants
- **•** Fraud Analysts
- Others

# WHEN

- Analytical Procedures Analyse a set of records by grouping them into defined stratums.
- Sampling Select stratified samples based on numeric stratification.
- Reporting Produce reports on periodic variations in a given set of data.

# WHERE

- Sales Stratify sales by transaction value.
- Purchases Stratify purchase by transactions value.

# **CRITERIA**

Range – Analyse data within a predetermined range of values.

# HOW?

### Analysis Menu  $\rightarrow$  Stratify  $\rightarrow$  Numeric

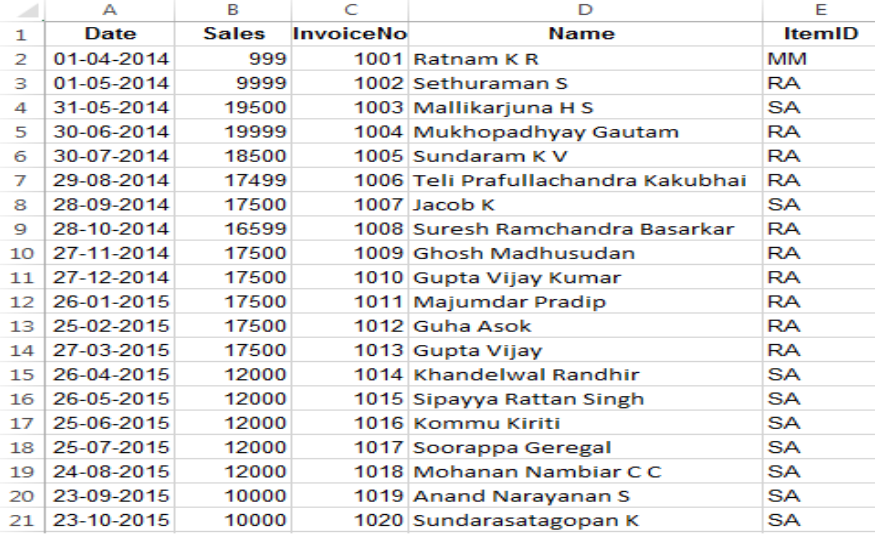

- Step 1:
	- o Select a column to stratify.
	- o Select a column to total.
- $\bullet$  Step 2:
	- o An increment value is automatically selected based on the minimum and maximum value in the column OR (Optional) set an interval value manually.
	- o Click on "Auto fill" to automatically fill in an upper limit and lower limit for each stratum OR (Optional) Fill in the intervals manually by entering a value in the intervals box.

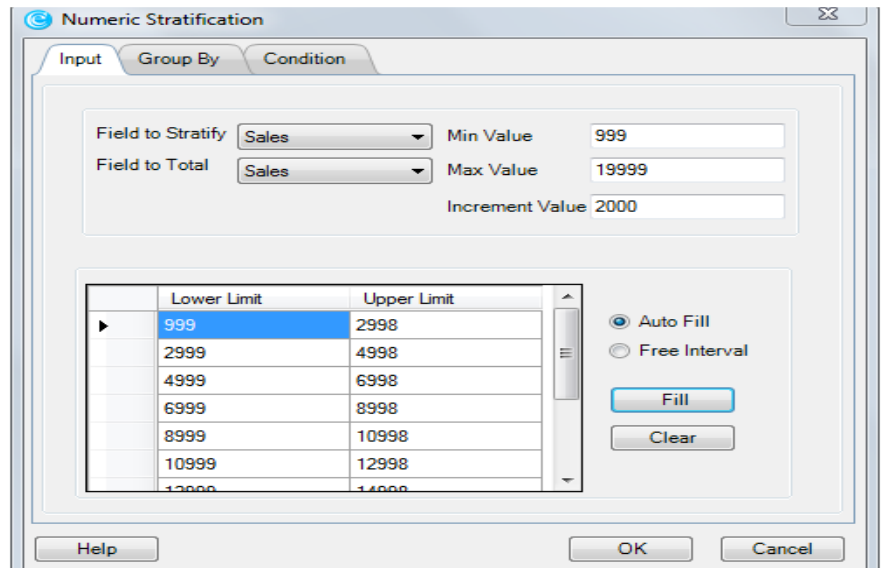

- Step 3: (Optional) Click on the "Group By" tab.
	- o Select one/ multiple columns to group the results by.
- Step 4: (Optional) Set a condition using the 'Condition' tab.
	- o Example on using the "Condition" tab are given at the end of this document
- Step 5: Click OK.

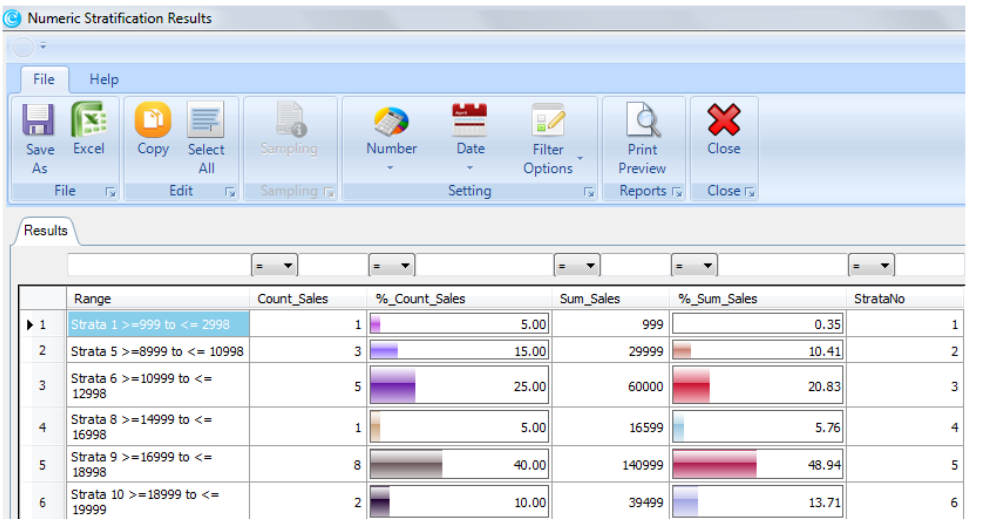

• Step 6: (Optional) Double click any stratum to drill down and view all records in that stratum.

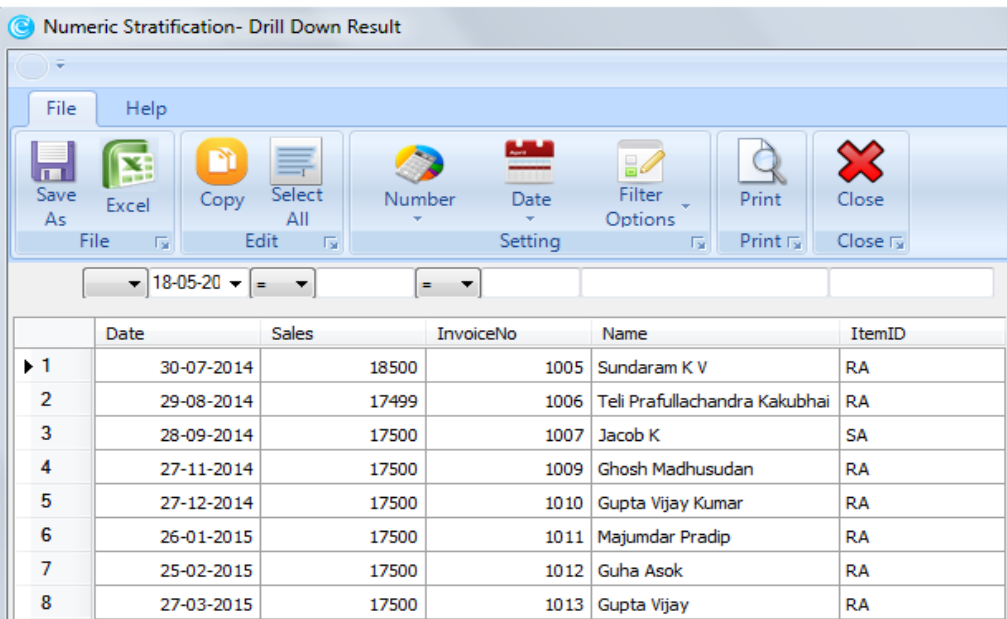

### INFERENCE/ CONCLUSION

- Numeric stratification can quickly group data into different classes based on numeric values to get an overall view of the entire worksheet and also drill down into a specific stratum to analyse it further.
- After analysing the result box of the above example, it is found that:
	- o Different stratums have been created based on the interval value entered.
	- o Strata 9 in Row 5 has the most number of records at 40% and the largest total 'Sales' amount at about 50%.
	- o When Row 5 is drilled down, all the records that fall between '16999 to 18998' are now displayed.

# **2. Classify**

# WHAT

Classify groups data in a worksheet based on a character column and then summarizes data based on a numeric column.

#### Example:

Classify Cash book as per account names and summarize based on amounts.

# WHY

- **•** Group records systematically.
- Maintain a summary of the worksheet.

# **WHO**

- Statutory AudITors
- Internal AudITors
- IS AudITors
- Forensic Accountants
- **•** Fraud Analysts
- Others

### **WHEN**

- Analytical Procedures Analyse as set of records by classifying them systematically.
- Reporting Provide a summarized report based on appropriate classification.

### WHERE

- Debtors Classify customers based on region, product line, etc.
- Payroll Classify employees based on departments, teams, etc.

# **CRITERIA**

Classification - Classify data systematically for better analysis.

### HOW?

#### Analysis Menu  $\rightarrow$  Classify

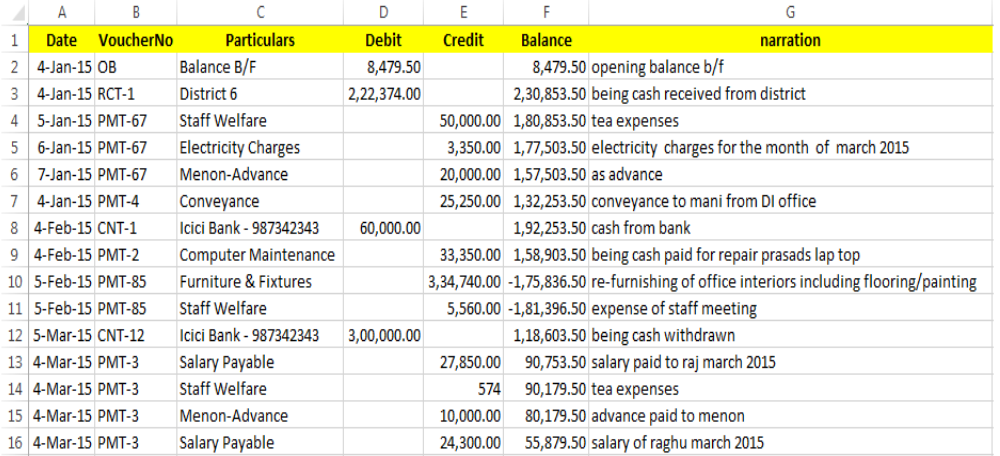

#### $\bullet$  Step 1:

- o Select a character column to classify on.
- o Select one/ multiple numeric columns to summarize on.

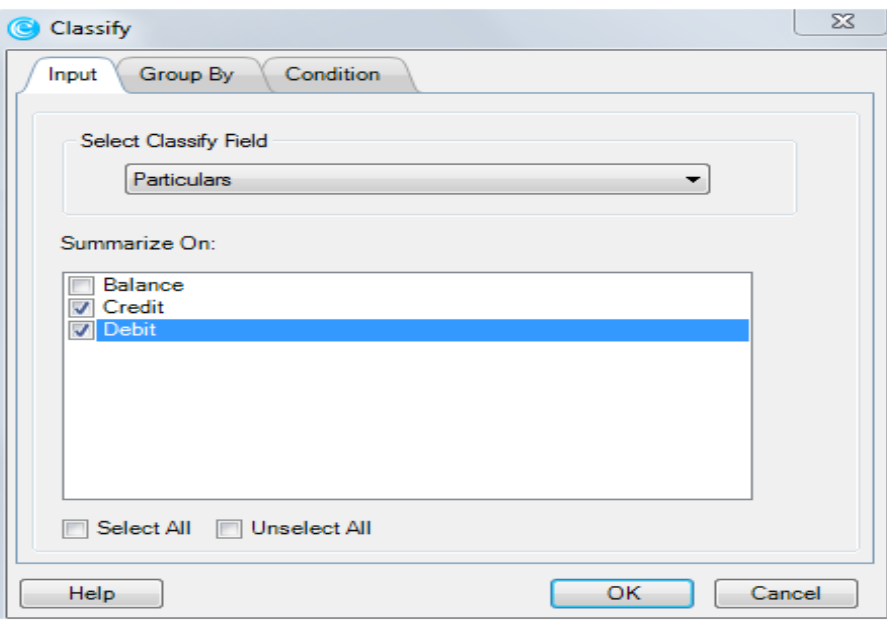

- Step 2: (Optional) Click on the "Group By" tab.
	- o Select one/ multiple columns to group the results by.
- Step 3: (Optional) Set a condition using the 'Condition' tab.
	- o Example on using the "Condition" tab are given at the end of this document
- Step 4: Click OK.

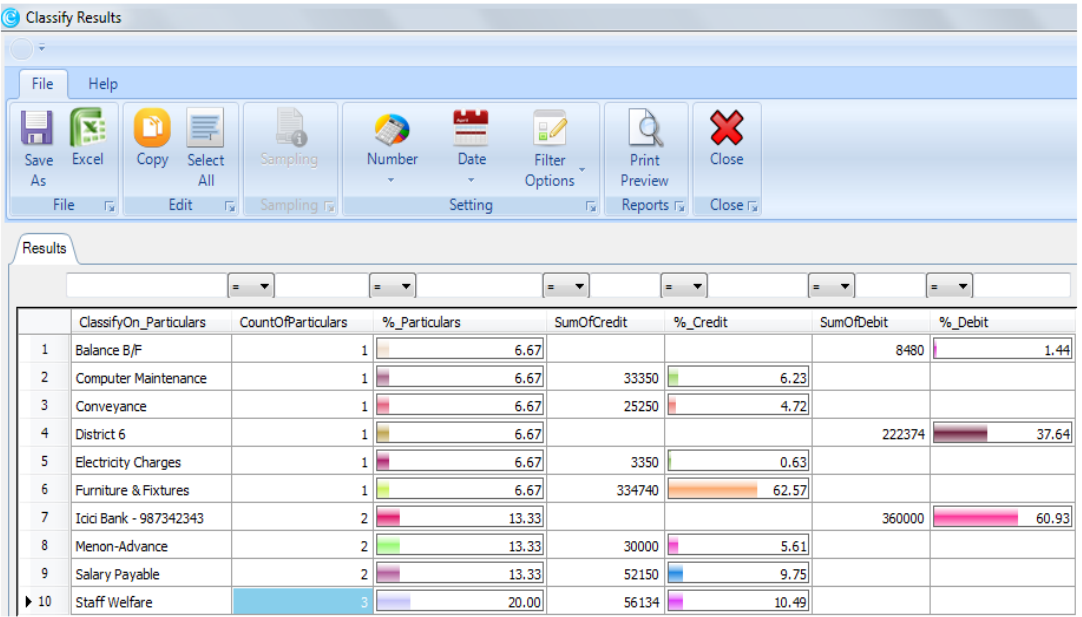

Step 5: (Optional) Double click any stratum to drill down and view all records in that stratum.

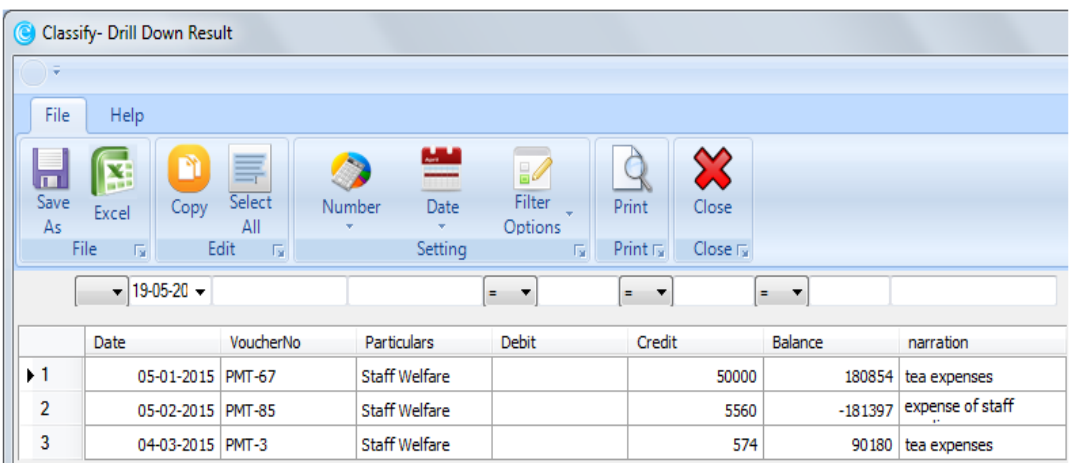

#### INFERENCE/ CONCLUSION

- Classify is a useful function for analysis and reporting as it can group and summarize all the data in the worksheet.
- After analysing the result box of the above example, it is found that:
	- o "Staff Welfare" has the most number of records in the worksheet at 20%.
	- o "Furniture & Fixtures" has the largest total credit sum in the worksheet at about 63%.
	- o "Bank a/c" has the largest total debit sum in the worksheet at about 61%.
	- o When "Staff Welfare" is double-clicked to drill down, all records in that stratum are now displayed.

# **3. Outliers**

# WHAT

Outliers finds all records whose value deviates significantly from the average (mean) or standard deviation of the sum of all records. It is an observation that displays records that are numerically distant from the rest of the data. They may occur by chance, but can also be an indicator of fraud or error.

#### Example:

Find transactions with unusually large amounts.

### WHY

- Find the records whose value differs significantly from the average (mean) or standard deviation of all the records.
- Investigate the reason for their occurrence, whether it may be due to an error or fraud.

# WHO

- Internal AudITors
- IS AudITors
- Forensic Accountants
- Fraud Analysts
- Others

### WHEN

- Analytical Procedures Analyse records to discover significant outliers.
- Risk Assessment Assess the probability of outliers being indicator to fraud.

# **WHERE**

- Payments Identify transactions that differ significantly from the average (mean) or standard deviation of all the transactions.
- Payroll Identify any employee claims that differ significantly from the average and investigate whether these are legitimate.

# **CRITERIA**

Accuracy - Check whether transactions were recorded at the appropriate amounts.

### HOW?

### Analysis Menu  $\rightarrow$  Outliers

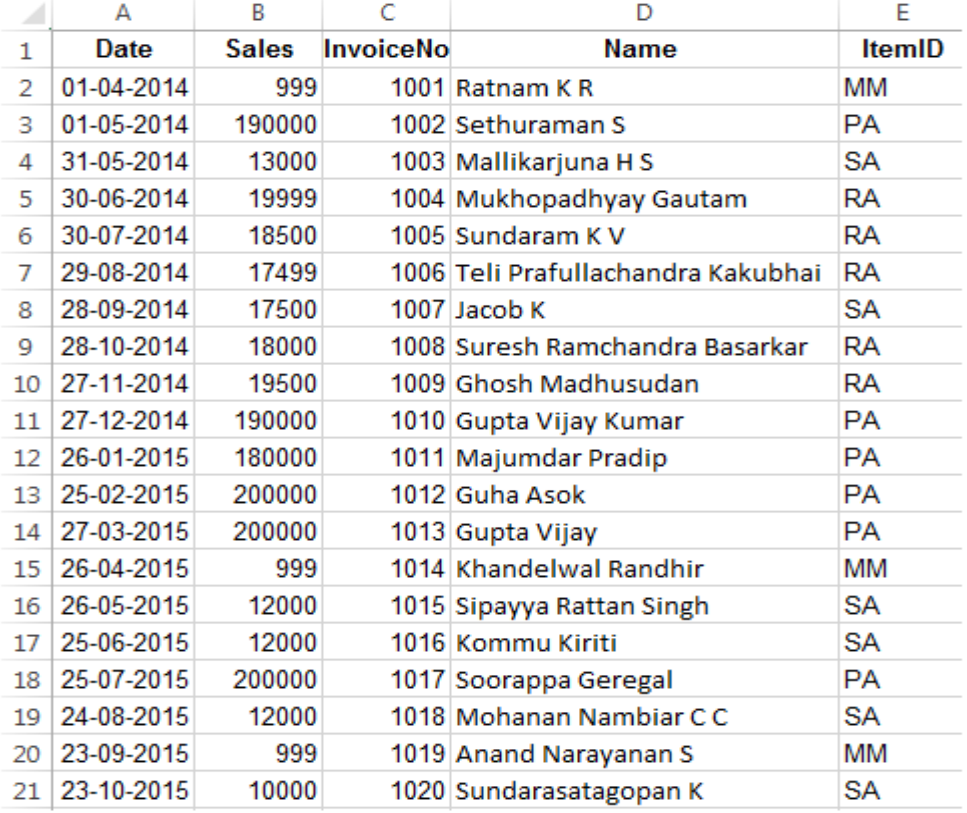

#### $\bullet$  Step 1:

- o Select a numeric column to check for outliers on.
- o Select either "Times the average" or "Standard deviation".
- o Set the "Number of times against the average".

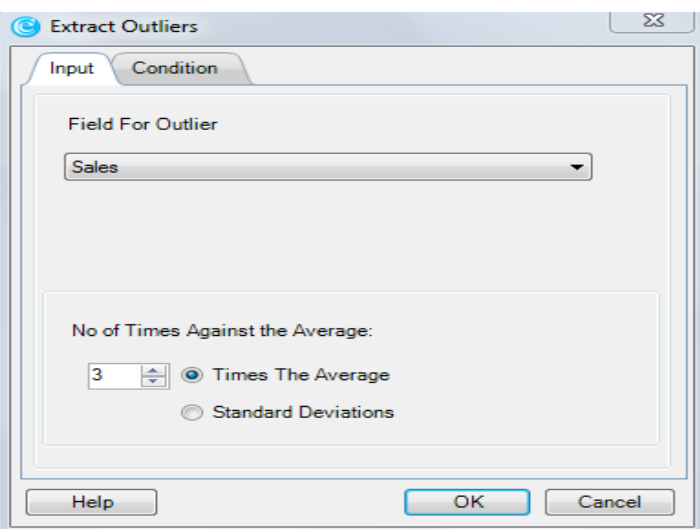

- Step 2: (Optional) Set a condition using the 'Condition' tab.
	- o Example on using the "Condition" tab are given at the end of this document
- Step 3: Click OK.

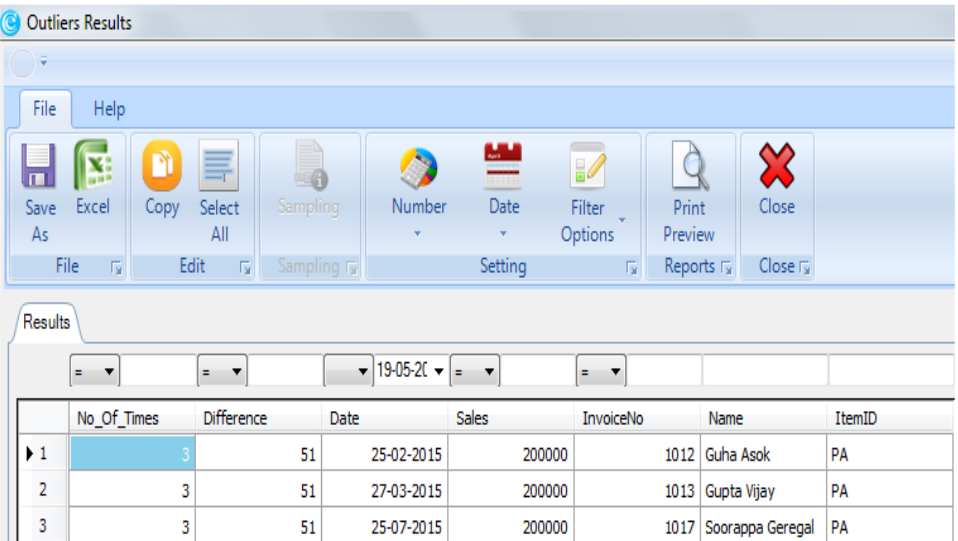

# INFERENCE/ CONCLUSION

- Outliers is an effective function in identifying values that significantly differ from the average.
- After analysing the result box of the above example, it is found that:
	- o 3 records in the worksheet are more than 3 times the average.
	- o The difference between the outliers results records and 3 times the average is 51.

# **4. Aging**

# **WHAT**

Aging function stratifies records by their age taking the oldest date in the record or a specified cut-off date as the reference date. It is pre-loaded with common aging intervals and users can also add and delete their own aging intervals. For example: Compute the difference between cut-off date & invoice date and classify based on a specified age band.

#### Example:

Age debtors and creditors by days.

# **WHY**

- Age inventory currently in stock.
- Age debtors.
- Ensure that values of inventory and debtors are correctly reported in the books.

# **WHO**

- Statutory AudITors
- Internal AudITors
- IS AudITors
- Management
- Accountants
- Others

# **WHEN**

Analytical Procedures - Stratify records by age.

### **WHERE**

- Debtors Aging analysis of debtors appearing in the books.
- Inventory Aging analysis of inventory currently in stock.

# **CRITERIA**

Valuation - Whether assets or liabilities are valued properly.

# HOW?

### Analysis Menu  $\rightarrow$  Aging

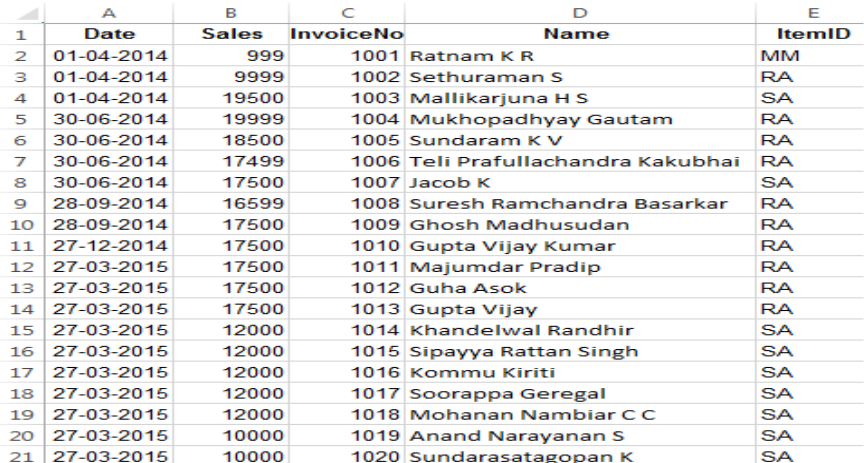

#### $\bullet$  Step 1:

- o Select a date column to age.
- o Set a minimum date.
- o Set a maximum date.
- o Set an aging date.
- o Select a numeric column to sum.
- Step 2:
	- o An increment value is automatically selected based on the minimum and maximum value in the column OR (Optional) Set an interval value manually.
	- o Click on "Auto fill" to automatically fill in an upper limit and lower limit for each stratum OR (Optional) Fill in the intervals manually by entering a value in the intervals box.
	- o Select either "Aging summary" or "Aging details"

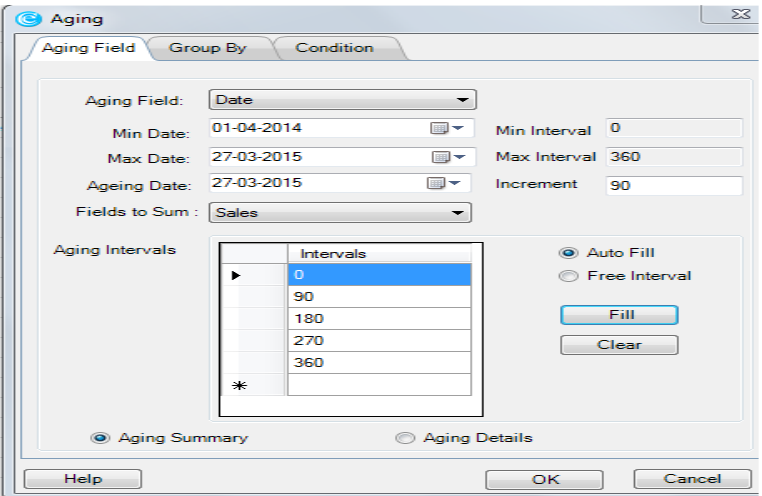

- Step 3: (Optional) Click on the "Group By" tab.
	- o Select one/ multiple columns to group the results by.
- Step 4: (Optional) Set a condition using the 'Condition' tab.
	- o Example on using the "Condition" tab are given at the end of this document
- Step 5: Click OK.

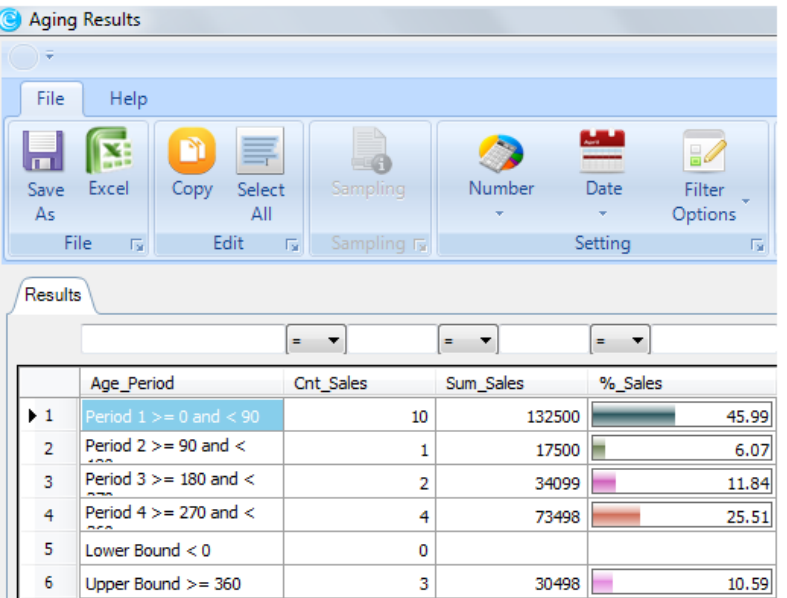

• Step 6: (Optional) Double click any stratum to drill down and view all records in that stratum.

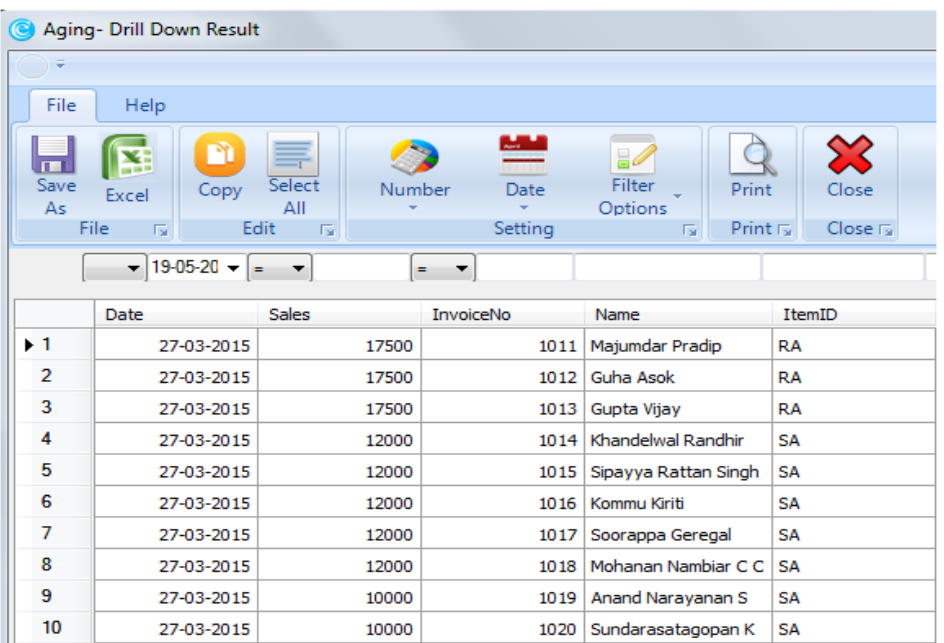

#### INFERENCE/ CONCLUSION

- Aging facilitates aging analysis of assets & liabilities and also in verifying their valuation.
- After analysing the result box of the above example, it is found that:
	- o "Period 1 >=0 and < 90 days" in Row 1 has the most number of records and also the sum total at about 46%.
	- o When "Period 1 >=0 and < 90 days" is double-clicked to drill down, all records in that stratum are now displayed.

# **5. MIS**

### **WHAT**

MIS is the analysis of a date column by grouping data based on periods- days, day of week, month, quarter or year. This grouping can be used to calculate sum, average, minimum, maximum and count of one/ multiple numeric column(s).

#### Example:

Group Debtors by month

### **WHY**

Periodic analysis on a set of records and generate reports on the same.

### **WHO**

- Statutory AudITors
- Internal AudITors
- IS AudITors
- Management
- Others

### **WHEN**

- Analytical Procedures Group records into periodic bands and use them for performing analysis like trend analysis & time series analysis.
- Reporting Produce reports with attributes such as Sum, Average, Minimum, Maximum and Count.

#### **WHERE**

- Sales Generate a periodic report on Sales and identify the most profitable period, highest price, lowest price, average sales, count, etc.
- Payments Analyse the periods during which the maximum payments are made and find out reasons for the same.

### **CRITERIA**

Presentation – Produce periodic analysis reports that would help in decision making.

#### HOW?

#### Analysis Menu  $\rightarrow$  MIS

- $\bullet$  Step 1:
	- o Select a date column to group into periods.
	- o Select one/ multiple numeric columns to perform MIS on.

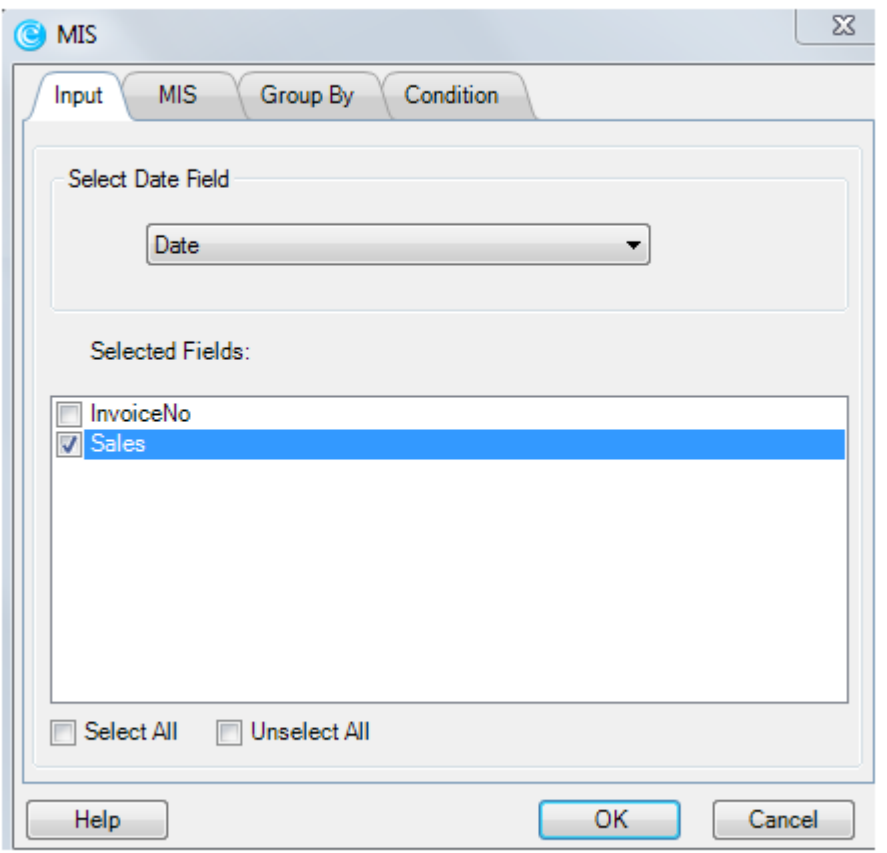

- Step 2: Click on the 'MIS' tab
	- o Check one/ multiple boxes.
	- o Select a period for analysis.

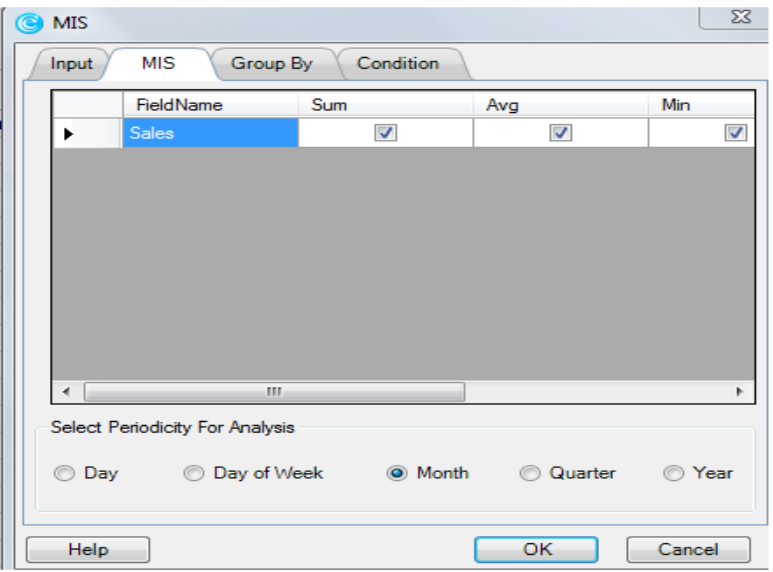

- Step 3: (Optional) Click on the "Group By" tab.
	- o Select one/ multiple columns to group the results by.
- Step 4: (Optional) Set a condition using the 'Condition' tab.
	- o Example on using the "Condition" tab are given at the end of this document
- Step 5: Click OK.

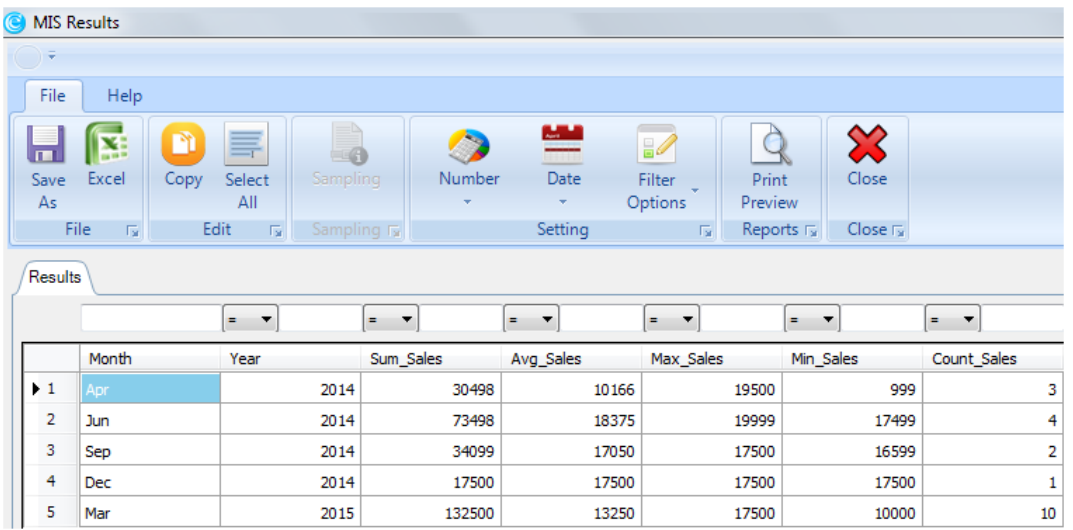

• Step 6: (Optional) Double click any stratum to drill down and view all records in that stratum.

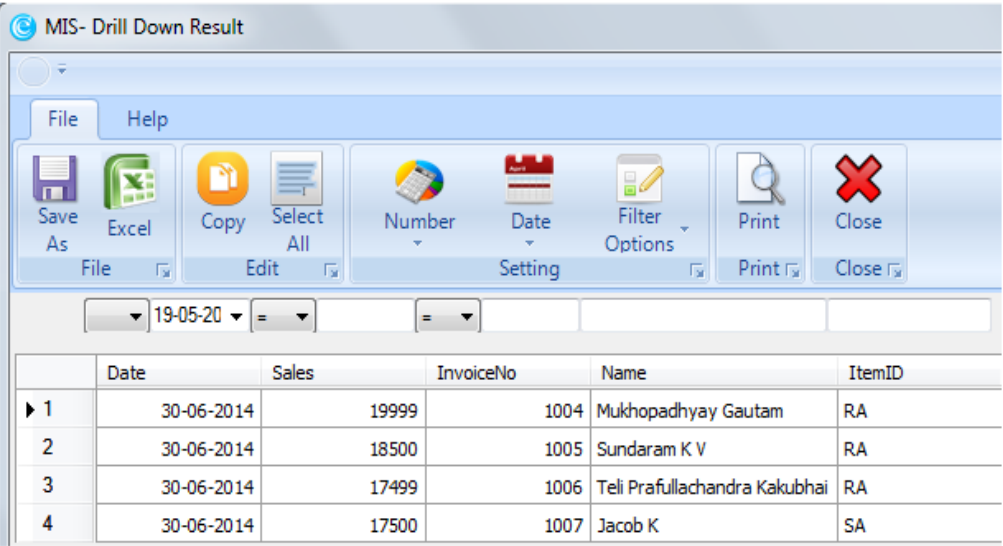

#### INFERENCE/ CONCLUSION

- MIS helps in generating periodic reports about data which helps the management in decision making.
- After analysing the result box of the above example, it is found that:
	- o Data in the worksheet has been grouped by month.
	- o The sum, average, maximum, minimum and count of each month is displayed.
	- o When "June" is double-clicked to drill down, all records in that stratum are now displayed.

# **6. Summarize: Quick**

### **WHAT**

Quick Summarize enables the user to summarize one or more numeric columns in a worksheet by performing multiple mathematical functions such as first, last, minimum, maximum, average, total and count.

#### Example:

Summarize Sales by amount.

#### **WHY**

- Generate summarized reports on numeric columns.
- Improve understanding of data by re-arranging it in different ways.
- Make it easier to draw insights from data and use the inferences in decision making.

### **WHO**

- Statutory AudITors
- Internal AudITors
- IS AudITors
- Forensic Accountants
- Fraud Analysts
- Management
- Others

### **WHEN**

 Analytical Procedures - Analyse the data by summarizing it in different ways to understand it in different perspectives.

#### **WHERE**

- Inventory Summarize by stock items to show the count of number of purchases, sum of quantity purchased, sum of total price, lowest and highest unit price paid during a period.
- Payroll Summarize by employees to show the count of the number of claims, sum of total claims. Lowest and highest claims during a period.

# **CRITERIA**

Classification - Classify data systematically for better analysis.

### HOW?

#### Analysis Menu  $\rightarrow$  Summarize  $\rightarrow$  Quick

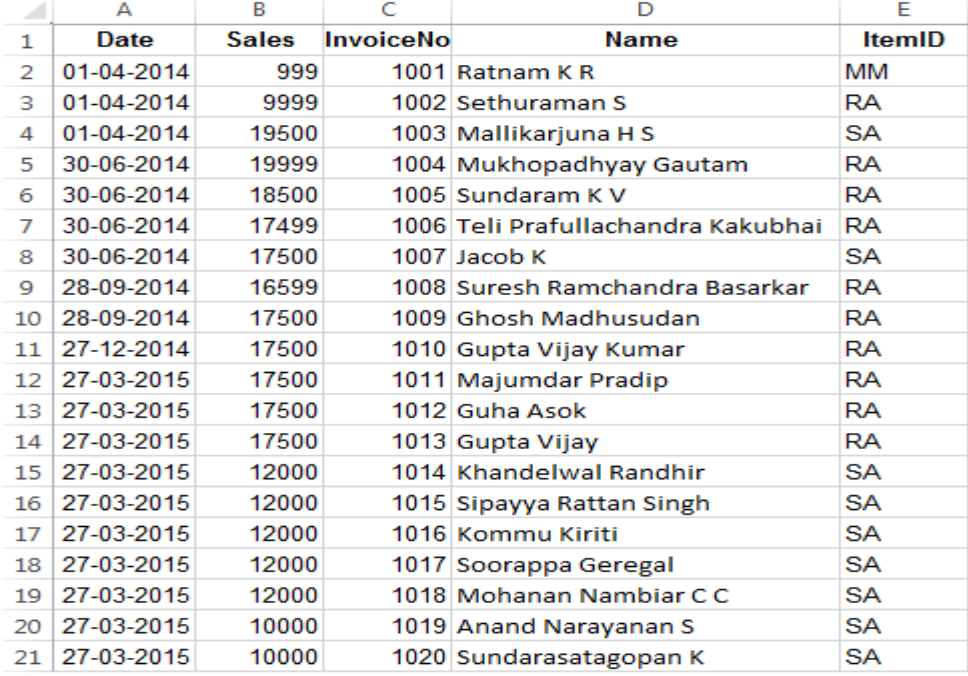

- $\bullet$  Step 1:
	- o Select one/ multiple numeric columns to summarize on.

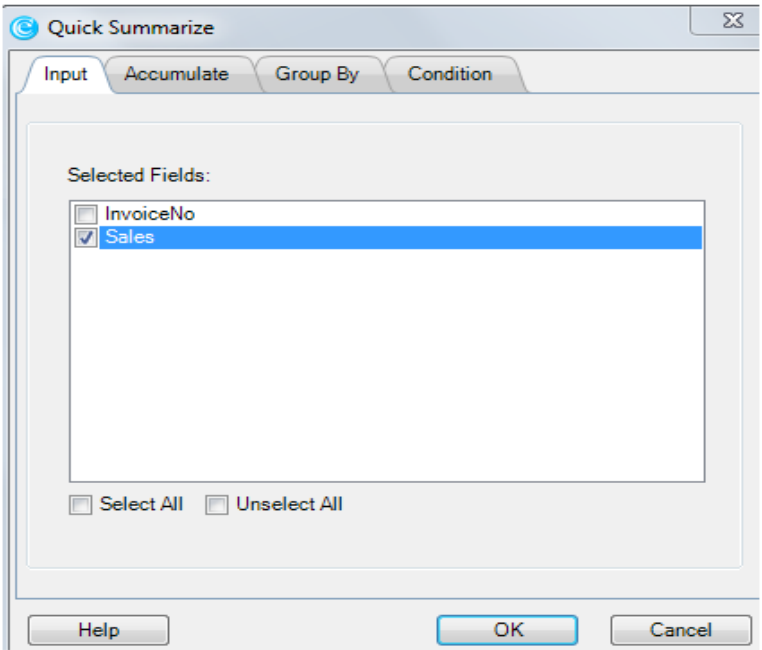

- Step 2: Click on the 'Accumulate' tab
	- o Select one/ multiple numeric columns to accumulate on.
	- o Select one/ multiple mathematical functions by checking the box beside it.

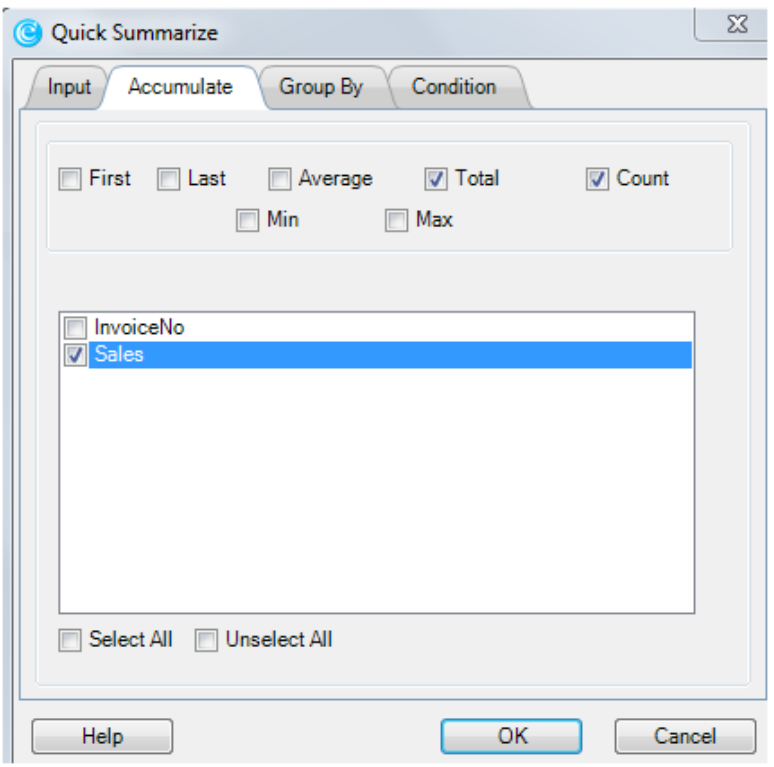

- Step 3: (Optional) Click on the "Group By" tab.
	- o Select one/ multiple columns to group the results by.
- Step 4: (Optional) Set a condition using the 'Condition' tab.
	- o Example on using the "Condition" tab are given at the end of this document
- Step 5: Click OK.

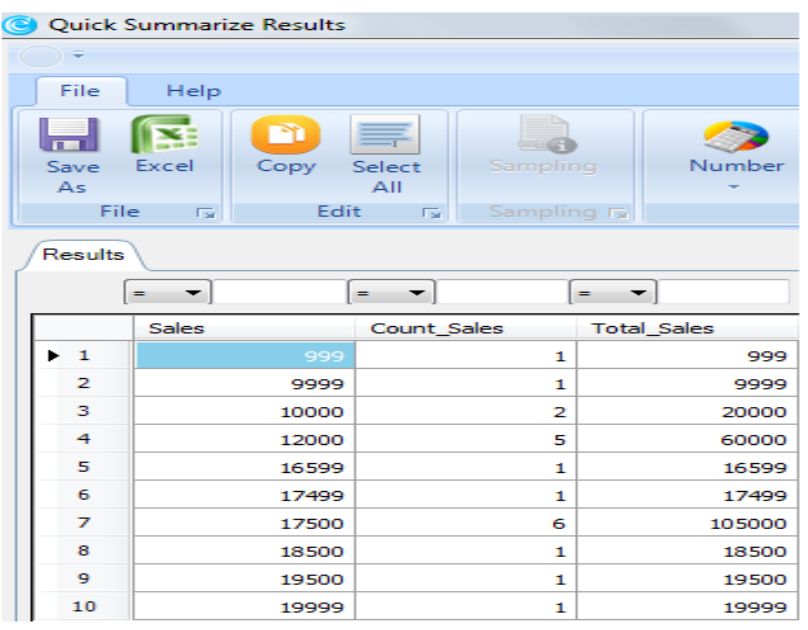

Step 6: (Optional) Double click any stratum to drill down and view all records in that stratum.

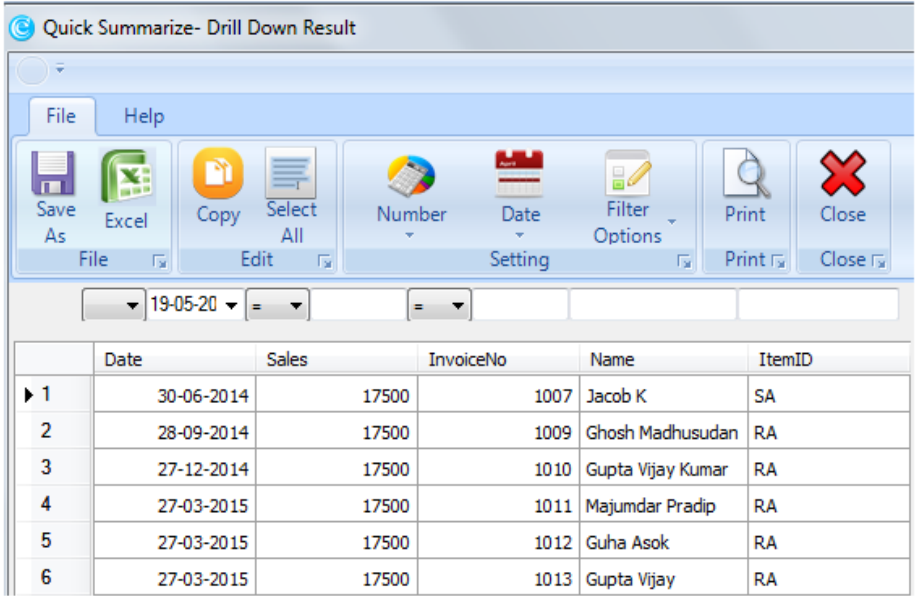

### INFERENCE/ CONCLUSION

- Summarize is a quick and easy function that can be used to summarize and draw inferences from data by using various mathematical functions.
- After analysing the result box of the above example, it is found that:
	- o Data has been summarized by "Sales".
	- o A count of each sale amount is displayed.
	- o The sum total of each sale amount is displayed.
	- o When "17500" in Row 7 is drilled-down, all records in that group are displayed.

This information can now be used for further analysis.

I hope the above knowledge map was useful in providing examples on how to use eCAAT. Please note that the above examples are samples and you can do specific data analysis by using relevant functions as per your exact requirements.

Please remember that eCAAT is only a tool and the power of the tool is in your knowledge of the business process, functional expertise and understanding of how to use specific eCAAT functions as relevant.

Please email us at [info@wincaat.com](mailto:info@wincaat.com) for any queries/clarifications or suggestions. Please visit our website [www.wincaat.com](http://www.wincaat.com/) for more details.

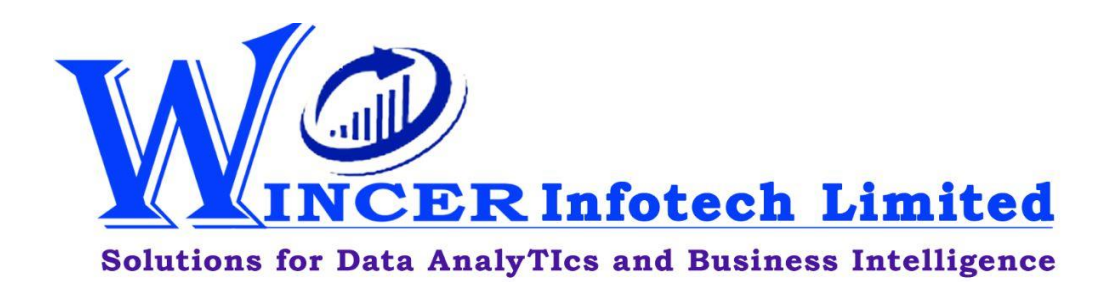